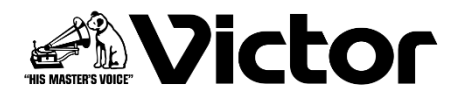

## DLA-V90RLTD / DLA-V90R / DLA-V80R DLA-V70R / DLA-V50

## ファームウェア アップデート手順書

本書に記載している説明図は DLA-V90R のものです。その他のモデルでは一部異なる場合があります。

#### 必要なもの

- プロジェクター本体 対応機種:DLA-V90RLTD / DLA-V90R / DLA-V80R / DLA-V70R / DLA-V50
- PC

インターネット環境に接続でき弊社ウェブサイトからアップデート用のファームウェアをダウンロー ドできるもの、zip ファイルを解凍できるもの

● USB メモリー (1GB 以上、FAT32 フォーマット) ※ USB メモリーには、他のフォルダーやファイルが無いようにしてください。

#### ファームウェアアップデート手順の流れ

- ① アップデートファイルのダウンロード
- ② ファームウェアバージョンの確認
- ③ アップデートの実行
- ④ アップデート後のファームウェアバージョンの確認

#### アップデートファイルのダウンロード

- 1 アップデート用 zip ファイルを PC にダウンロードする。 ファイル名: jkcpj202101v\*\*\*\*.zip ※ [\*\*\*\*] はバージョン番号
- 2 ファイルを解凍して、「UD\_B5A1」フォルダーとその中身を USB メモリーのルートディレクトリにコ ピーする。
	- ※ ルートディレクトリ以外の場所に置いたり、フォルダー名やファイル名の変更などを行ったりする と正常にアップデートできません。
- プロジェクター本体のファームウェアのバージョンより、アップ リモコン **SETTING LENS INPUT MEMORY** CONTROL デートファイルのバージョンが新しい場合にアップデートが実行 されます。 INFO. HIDE  $\boxed{p-1}$ Ĥ  $\begin{array}{c} \hline \end{array}$ ۲ W HDMI<sub>1</sub> 入力 ソース 2160p 60 OK 解像度 3840 x 2160 カラースペース YCbCr 4:4:4 12bit Colorimetry BT.2020 ■ ファームウェアバージョンの確認方法 **HDR** Max CLL/Max FALL 1000 / 400 nits 光源点灯時間 1 プロジェクターの電源を入れる 166 H ソフト Ver.  $v1.xx$ 2 [MENU]ボタンを押して、メニューを表示する 3 [MENU]ボタンを押してメニューを表示し、「情報」 <sup>1</sup> を 選ぶか、リモコンの [INFO] ボタンを押す 「ソフト Ver.」の項目に現在のファームウェアのバージョンが表示されます。
- 1 **USB メモリーをプロジェクター背面の [SERVICE] 端子に接続する**
- 2 **[MENU]ボタンを押して、メニューを表示する**

概算所要時間

- 3 **メニューの「機能」 →「ソフトウェアアップデート」を選ぶ** ソフトウェアアップデートを開始するか確認の画面が表示されま す。
- 4 **バージョンと所要時間を確認して「はい」を選択して OK を押す** アップデートが実行されます。

10分

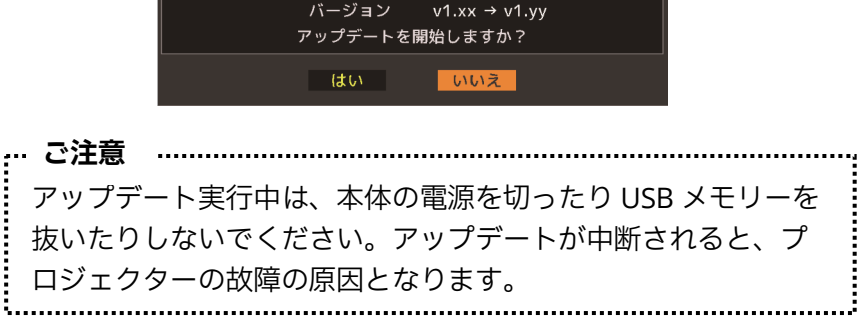

Ï  $\Box$ 网  $\Omega$  $\overline{P}$ ۲ トリガー オフ オフタイマー オフ ECO Mode オブ ネットワーク リモコンコード  $\overline{A}$ 高地モード オフ ハイドモード オフ オールリセット ライセンス

#### 5 **アップデート完了**

アップデートの実行

アップデートが完了すると、プロジェクターの電源が切れ、LED インジケーターが全て消灯します。 USB メモリーを抜いてください。再び電源を入れる場合には、本体の [ 電源 ] ボタンを使用するか、 リモコンのいずれかのボタンを一度押してスタンバイ状態にしてからリモコンの [ON] ボタンを押して ください。

2

[SERVICE] 端子  $\overline{O}$ ee o do o  $\bullet$ 

A HDR10+/HDR10 (ST.2084)

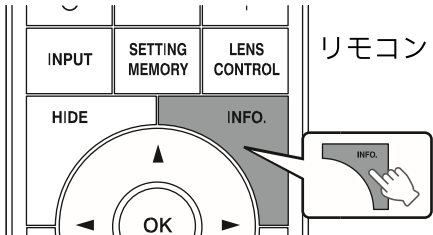

## アップデート後のファームウェアバージョンの確認

本体の電源を入れてファームウェアのバージョンを確認してください。(→2ページ)プロジェクター本体 のファームウェアのバージョンがアップデートファイルのバージョンと同じになっていれば、正常にアップ デートされています。

## アップデート中の LED 表示

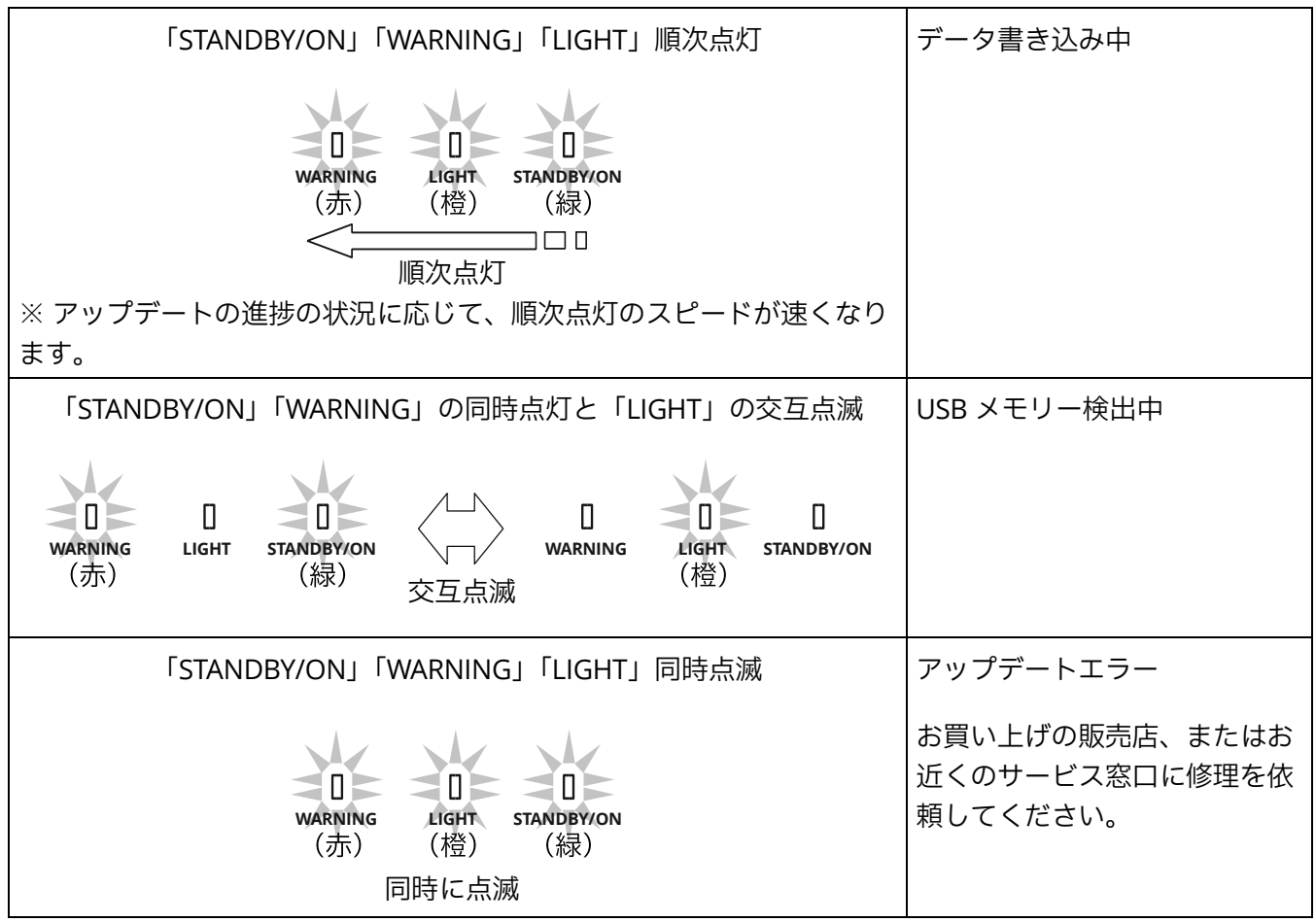

### 困ったときは

概算所要時間を大幅に過ぎてもアップデートが終わらない場合は、アップデートに失敗している可能性があ ります。お買い上げの販売店、またはお近くのサービス窓口に修理を依頼してください。

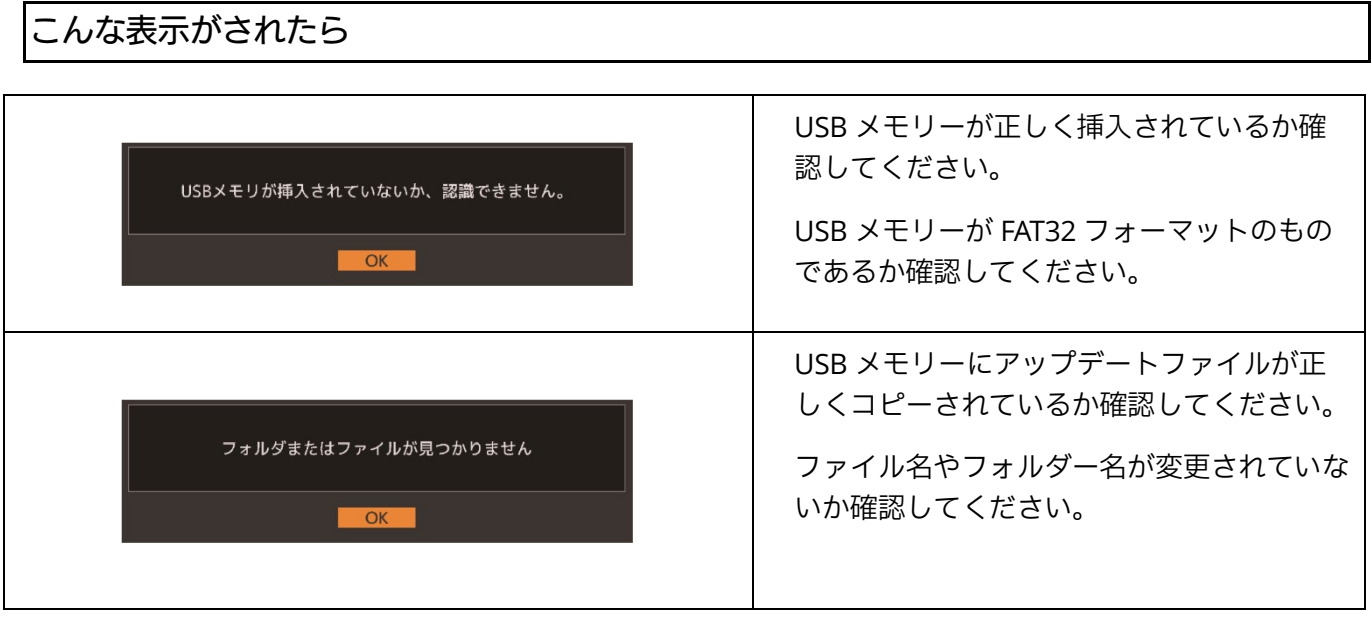

ホームページ https://www.jvckenwood.com/jp/

# 株式会社JVCケンウッド

〒221-0022 神奈川県横浜市神奈川区守屋町 3-12